# *Domande frequenti sull'utilizzo di Edmodo*

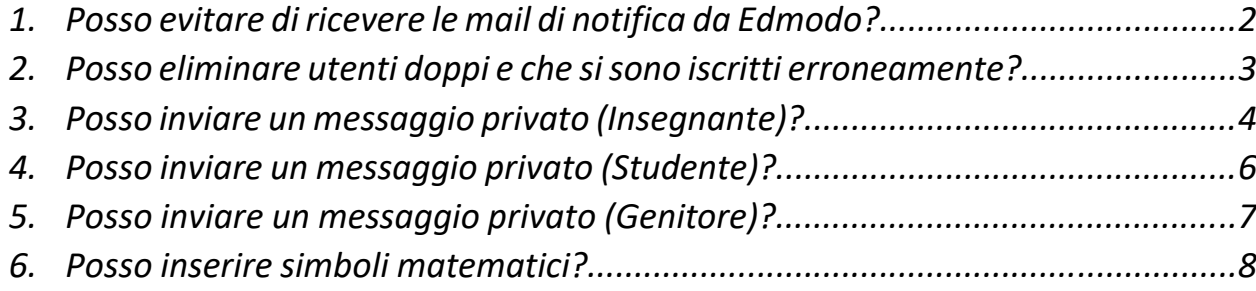

**Se hai altre domande da porre e/o problemi tecnici relativi all'utilizzo di Edmodo, scrivi una mail a [help.iccetraro@gmail.com](mailto:help.iccetraro@gmail.com)**

### 1. Posso evitare di ricevere le mail di notifica da Edmodo?

# Modificare le Notifiche via Mail, SMS e Push (Insegnante)

Abbiamo ascoltato la tua richiesta di rimanere aggiornati sulle attività del tuoi studenti in Edmodo e abbiamo recentemente aggiunto alcune funzionalità che rendono questa scelta ancora più facile! I nostri obiettivi sono due: passarti le informazioni di cui hai bisogno e offrirti la possibilità di cambiare le impostazioni In qualsiasi momento.

Puol personalizzare la scelta delle affività di cui vuoi ricevere notifica, che sia via mali, tramite SMS o di tipo push. Per le relative configurazioni, segui questi passaggl:

Puol personalizzare la scelta delle attività di cui vuoi ricevere notifica, che sia via mali, framite SMS o di tipo push. Per le relative configurazioni, seguì questi passaggl:

- 1. Clicca sull'icona "Freccia in giù v accanto all'immagine del tuo profilo in alto a destra, sulla barra del menu.
- 2. Seleziona "Impostazioni" nel menu a discesa.
- 3. Clicca "Notifiche" nel pannello di sinistra.

4. Nella scheda che si apre, sei in grado di scegliere se ricevere notifiche sotto forma di mali e/o di SMS.

- . Mail Le notifiche via mail saranno spedite all'indirizzo di posta elettronica associato al tuo account Edmodo.
- . SMS Inserisci il tuo numero di cellulare a 10 citre. Dovrai confermare il numero di felefono per poter ricevere gli SMS. (Nota: Al momento gli SMS sono disponibili solo per gli utenti USA e canadesi. Le tariffe sono quelle valide per tutti gli SMS).
- . Push Le notifiche di tipo push saranno inviate al tuo cellulare dopo che avral effettuato l'accesso alla app di Edmodo.

5. Seleziona il fipo di notifica che vorresti ricevere spostando il cursore situato accanto ad ogni opzione.

Nota: Per disattivare completamente le notifiche mail, SMS o push, basta spostare il cursore che affianca il tipo di notifica verso sinistra.

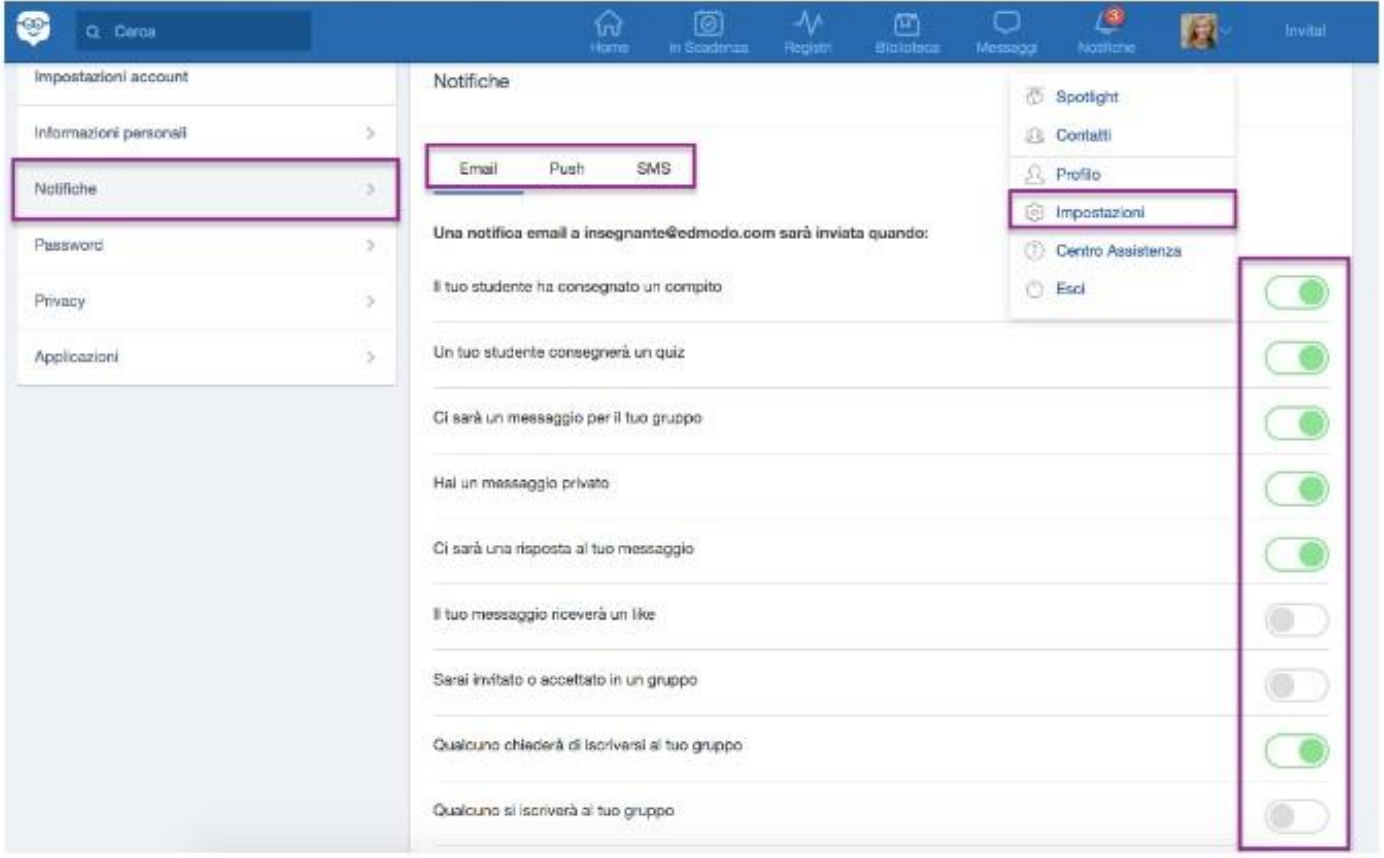

2. Posso eliminare utenti doppi e che si sono iscritti erroneamente?

### Gestire e Rimuovere Membri del Gruppo (Insegnante)

Nella pagina di un gruppo, cliccando su "Iscritti," il docente proprietario del gruppo può:

- · Trovare il nome utente degli studenti e il Codice genitore
- · Modificare la password degli studenti.
- · Rimuovere gli iscritti dal gruppo.

Per trovare la pagina "Iscritti":

1. Premere sul nome del Gruppo nella barra laterale sinistra.

2 Fare clic sulla scheda "Iscritti.

Si vedrà il nome utente degli studenti iscritti sotto la parola studente (è possibile invece modificarne la password cliccando su "Gestisci" a destra del nome). Si vedrà anche se hanno scelto di ricevere le notifiche per email o attraverso un SMS (icona di un messaggio di posta o telefono cellulare) o se hanno associato un account Genitore (icona con due persone).

Fai clic su "Gestisci" a destra del nome del membro del Gruppo per:

- · Modificare la password di uno studente.
- · Rimuovere un iscritto dal gruppo.
- Trovare il Codice genitore.
- · Impostare lo studente in modalità di sola lettura (se si seleziona "Studente", si consente loro di leggere e inviare messaggi nel gruppo.)
- Cambiare la scuola di uno studente, se la loro scuola è diversa da quella del docente.  $\epsilon$
- Rimuovere l'immagine del profilo dello studente e ripristinare l'impostazione predefinita.  $\cdot$

Nota: È possibile cercare i membri in gruppo utilizzando il campo di ricerca "Cerca fra gli iscritti" in alto a destra della scheda iscritti. La rimozione di un iscritto da uno dei gruppi non ne cancella l'account di Edmodo, ma li elimina solamente dal gruppo.

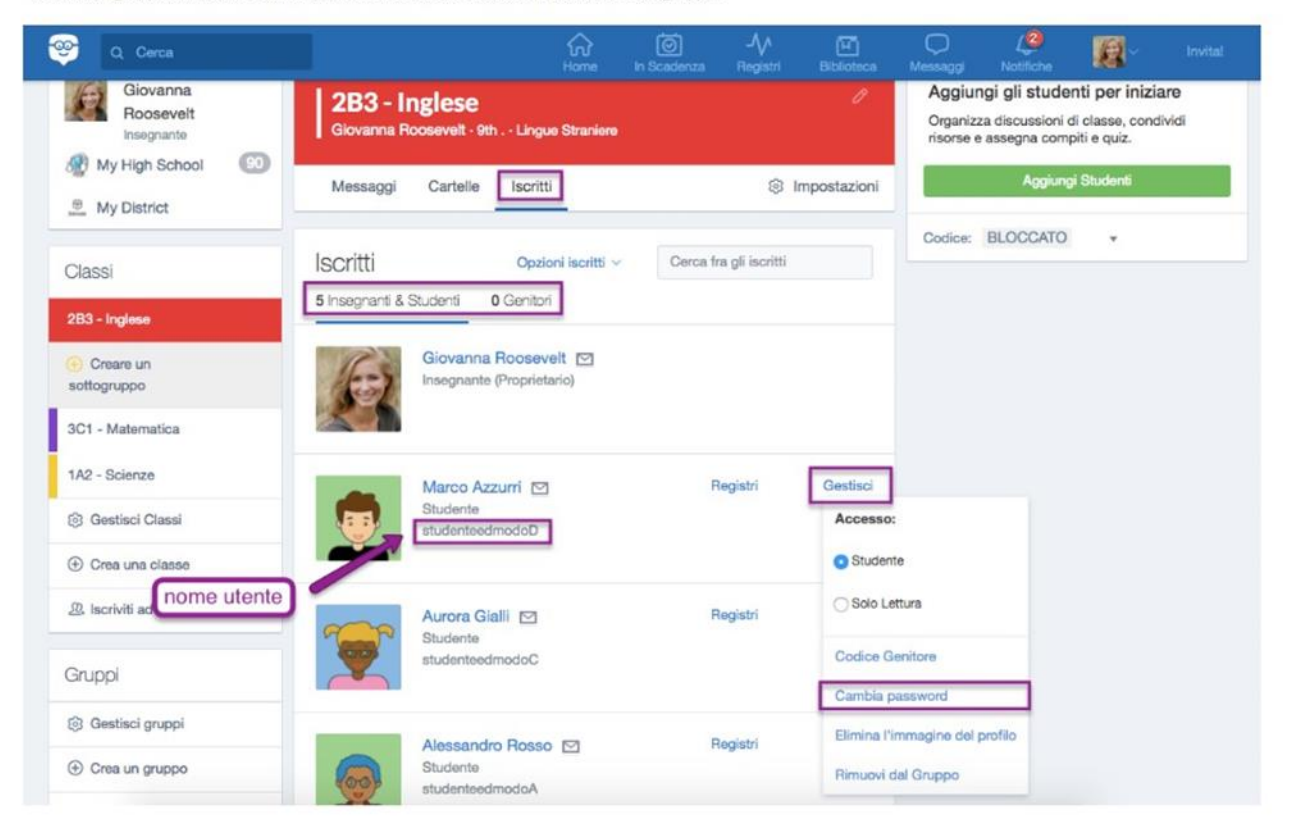

### 3. Posso inviare un messaggio privato (Insegnante)?

## Inviare e Visualizzare Messaggi Privati (Insegnante)

Si può facilmente inviare un Messaggio privato ad uno dei propri Contatti o agli studenti delle proprie Classi. Gli studenti possono invece inviare messaggi privati solo all'insegnante proprietario del Gruppo Classe cui appartengono o agli eventuali Co-Insegnanti.

Per inviare un Messaggio privato:

- 1. Accedi al tuo Account.
- 2. Clicca sull'icona "Messaggi", nella barra degli strumenti in alto.
- 3. Clicca sull'icona a forma di matita, nell'angolo in alto a sinistra.
- 4. Scrivi il nome dello/degli studente/i o del/dei Contatto/i nel campo "a: "
- 5. Scrivi il messaggio nello spazio in basso, di fianco al pulsante Allega (icona fermaglio) e al pulsante "Invia"
- 6. Premi "Invia"

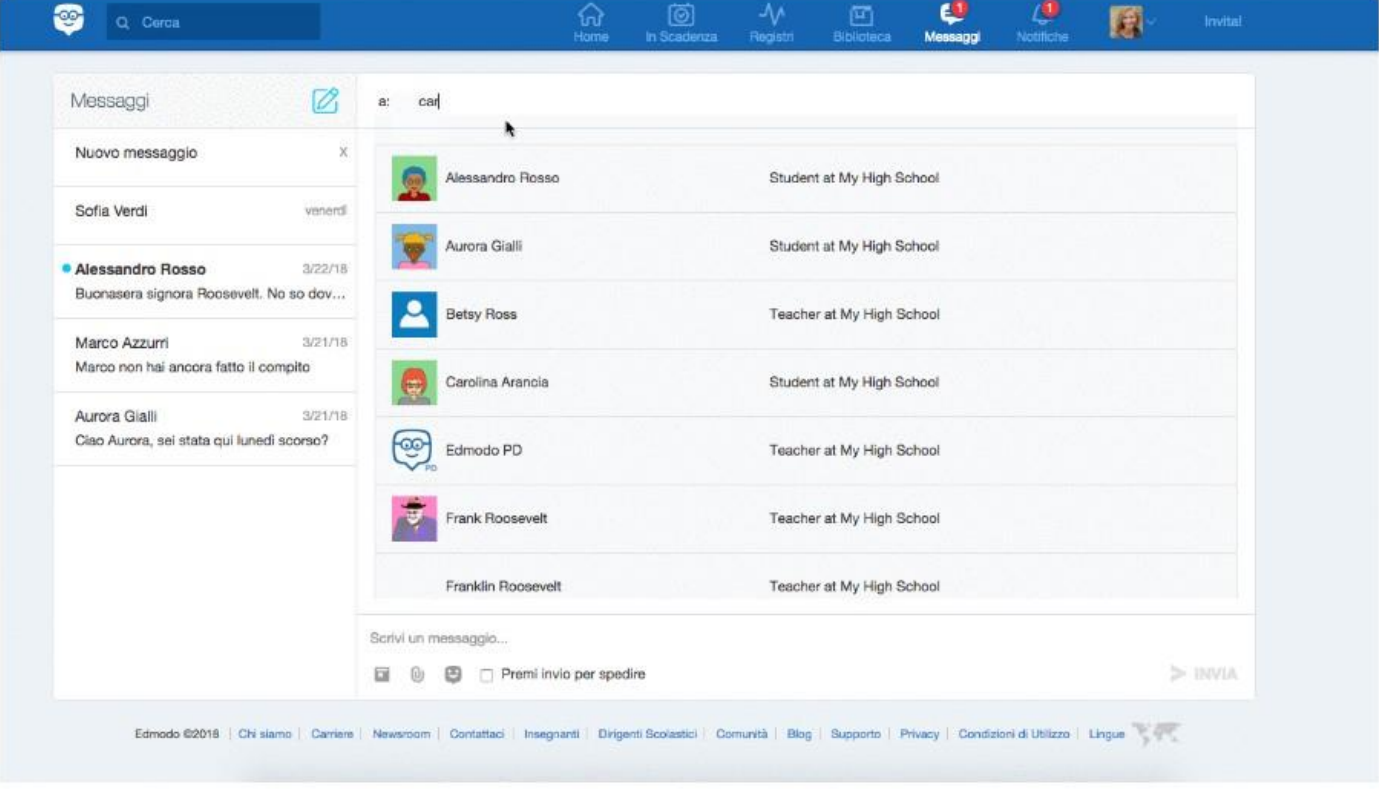

N.B. Per inviare messaggi privati agli studenti occorre essere il proprietario del gruppo creato oppure essere indicato come co-insegnante. Se un insegnante ha necessità di inviare messaggi privati a singoli studenti (ad esempio a studenti con BES), basterà comunicare la classe in cui si presenta l'esigenza e si verrà abilitati come co-insegnanti. I co-insegnanti dovranno fare maggiore attenzione alla gestione dello strumento poiché si attiveranno altre funzionalità che potete leggere nell'immagine di seguito.

# Aggiungere un Co-Insegnante ad un tuo Gruppo/Classe (Insegnante)

Seguire i passi sottoelencati per aggiungere un collega in qualità di co-insegnante ad un tuo Gruppo/Classe:

1. Invita il co-insegnante ad iscriversi al Gruppo/Classe con lo stesso codice o con l'URL di Iscrizione utilizzata per invitare gli studenti.

Una volta che il co-insegnante si sarà iscritto al Gruppo/Classe:

1. Clicca su "Iscritti" nella parte centrale della home del Gruppo/Classe (una volta selezionato il Gruppo/Classe su cui desideri lavorare).

2. Trova l'insegnante nella lista iscritti.

3. Seleziona il menù a tendina "Gestisci" a destra del nome dell'insegnante e seleziona "Co-Insegnante" tra le opzioni proposte.

Nota: Gli account studenti non possono essere selezionati come co-insegnanti. Devi essere in possesso di un account insegnante per poter ricevere il ruolo di co-insegnante.

Il co-insegnante avrà accesso alle stesse funzionalità del titolare del Gruppo/Classe ad eccezione delle seguenti funzioni:

- 1. Archiviare o cancellare un Gruppo/Classe.
- 2. Assegnare ad un altro insegnante il ruolo di co-insegnante.
- 3. Rimuovere il creatore del Gruppo/Classe dai membri stessi.
- 4. Installare un'app Edmodo nel Gruppo/Classe.

Nota: Nella sezione Notifiche, i co-insegnanti possono anche vedere la consegna dei Compiti da parte degli studenti. La notifica apparirà sincronizzata nella home di entrambi gli insegnanti, pertanto se un insegnante valuterà un compito, la notifica della consegna di tale compito sparirà dall'area notifica dell'altro insegnante.

### 4. Posso inviare un messaggio privato (Studente)?

# Inviare un Messaggio Privato al Tuo Insegnante (Studente)

È facile inviare un Messaggio privato al tuo insegnante. Questo tipo di messaggio è visibile solo a lui/lei.

Per inviare un Messaggio privato:

- 1. Accedi al tuo Account.
- 2. Clicca sull'icona "Messaggi", nella barra degli strumenti in alto.
- 3. Clicca sull'icona a forma di matita, nell'angolo in alto a sinistra.
- 4. Scrivi il nome dell'Insegnante nel campo "a: "
- 5. Scrivi il messaggio nello spazio in basso, di fianco al pulsante Allega (icona fermaglio) e al pulsante "Invia"

6. Premi "Invia"

#### 5. Posso inviare un messaggio privato (Genitore)?

### Inviare un Messaggio Privato come Genitore (Web)

Ora puoi inviare un messaggio privato e diretto agli insegnanti e ai co-insegnanti delle classi Edmodo di tuo figlio, così come a tuo figlio. Usa la funzione di messaggistica per connetterti:

1. Tocca "Messaggi" nel menu in alto.

2. Per creare un nuovo messaggio, fai clic sull'icona a forma di matita nella colonna "Messaggi" sul lato sinistro.

3. Digita il nome di uno degli Insegnanti di tuo figlio o digita il nome del tuo bambino. Vedrai anche un elenco di insegnanti e studenti collegati tra cui puoi scegliere.

4. Nella casella "Digita un messaggio", aggiungi il tuo messaggio.

5. Utilizzare l'icona graffetta per aggiungere eventuali allegati.

6. Clicca sul pulsante "Invia" per inviare il tuo messaggio.

### Inviare un Messaggio Privato come Genitore (Android)

Ora puoi inviare un messaggio privato e diretto agli insegnanti e ai co-insegnanti delle classi Edmodo di tuo figlio, così come a tuo figlio. Usa la funzione di messaggistica per connetterti:

1. Tocca "Messaggi" nel menu in basso.

2. Per creare un nuovo messaggio, fai clic sull'icona più in alto a destra.

3. Digita il nome di uno degli Insegnanti di tuo figlio o digita il nome di tuo figlio. Vedrai anche un elenco di Insegnanti e studenti collegati tra cui puoi scegliere. Seleziona un destinatario.

4. Nella parte inferiore dello schermo, nella casella "Digita un messaggio", aggiungi il tuo messaggio.

5. Fai clic sul pulsante "Invia" per inviare il tuo messaggio.

### Inviare un Messaggio Privato come Genitore (iPhone)

Ora puoi inviare un messaggio privato e diretto agli insegnanti e ai co-insegnanti delle classi Edmodo di tuo figlio, così come a tuo figlio. Usa la funzione di messaggistica per connetterti:

1. Tocca "Messaggi" nel menu in basso.

2. Per creare un nuovo messaggio, fai clic sull'icona più in alto a destra.

3. Digita il nome di uno degli Insegnanti di tuo figlio o digita il nome di tuo figlio. Vedrai anche un elenco di Insegnanti e studenti collegati tra cui puoi scegliere. Seleziona un destinatario.

4. Nella casella "Digita un messaggio", aggiungi il tuo messaggio.

5. Usa l'icona graffetta per aggiungere eventuali allegati.

6. Fai clic sul pulsante "Invia" per inviare il tuo messaggio.

### 6. Posso inserire simboli matematici?

# Inserire Simboli ed Equazioni Matematiche in un Messaggio (Insegnante)

Per simboli matematici semplici puoi utilizzare http://math.typeit.org e copiare ed incollare i simboli in Edmodo.

Per simboli e formule matematiche più complesse puoi utilizzare LaTeX, un sistema di formattazione dei simboli in Edmodo. Semplicemente digita [math] quindi il codice LaTeX e infine [/math]. Per esempio, Edmodo visualizza la formula nella colonna di sinistra se invii un messaggio con il testo mostrato nella corrispondente colonna di destra della tabella qui sotto.

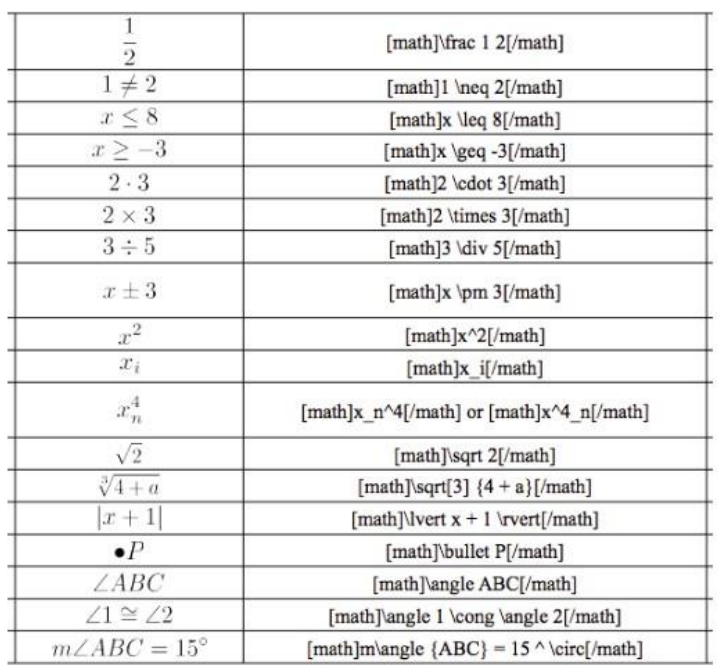

Ci sono molte ottime risorse disponibili nel web che possono aiutarti ad identificare il codice LaTeX per ogni formula matematica:

- · La nostra preferita guida rapida per iniziare ad utilizzare LaTeX: http://mathim.com/static/chatprimer.html
- . Un video su come utilizzare LaTeX in Edmodo: http://www.youtube.com/watch?v=1A-E67hZun4
- · SciWeavers LaTeX Equation Editor può generare facilmente espressioni LaTeX: http://www.sciweavers.org/free-online-latex-equation-editor